# **How can I download EBSCO eBooks to an Android device without wireless connection and read them using the Bluefire Reader app?**

#### **This guide is designed for library users who are not CERGE-EI members and cannot use CERGE-EI Wi-Fi. (libairfree Wi-Fi does not allow access to EBSCO eBooks).**

- **Before transferring an eBook, you will need the following:**
- 1. A Valid **AdobeID** this may be created free at: [https://www.adobe.com/cfusion/membership/index.cfm?nf=1&nl=1&loc=en\\_us](https://www.adobe.com/cfusion/membership/index.cfm?nf=1&nl=1&loc=en_us)
- 2. A Portable eReader recommended application for EBSCO eBooks is **Bluefire Reader App** available for free at [Bluefire Reader via Google Play](https://play.google.com/store/apps/details?id=com.bluefirereader&feature=nav_result#?t=W10)
- 3. **Adobe Digital Editions** (already installed on the library computers in the Reading Room) <http://www.adobe.com/cz/solutions/ebook/digital-editions/download.html>
- **Authorize Bluefire App with your Adobe ID**
- 1. Go to **Info** in the Bluefire app on your Android device.
- 2. Enter your Adobe ID and password in the fields provided.
- 3. Tap **Authorize**.
- **Authorize Adobe Digital Editions on the computer with your Adobe ID**
- 1. You may need to remove the authorization of the previous user in Adobe Digital Editions (installed on PCs in the Reading Room). De-authorize using **ctrl-shift-D** (alternatively go to Help and de-authorize).
- 2. Go to **Help** and authorize with your Adobe ID.
- **Download the EBSCO eBook to the computer** at<http://search.ebscohost.com/login.aspx?authtype=ip,uid&profile=ebooks>
- 1. Click the **Download (Offline)** link for the eBook you would like to download. **Note:** If you are not logged into your My EBSCO*host* folder, you will be prompted to do so or to create a new account.

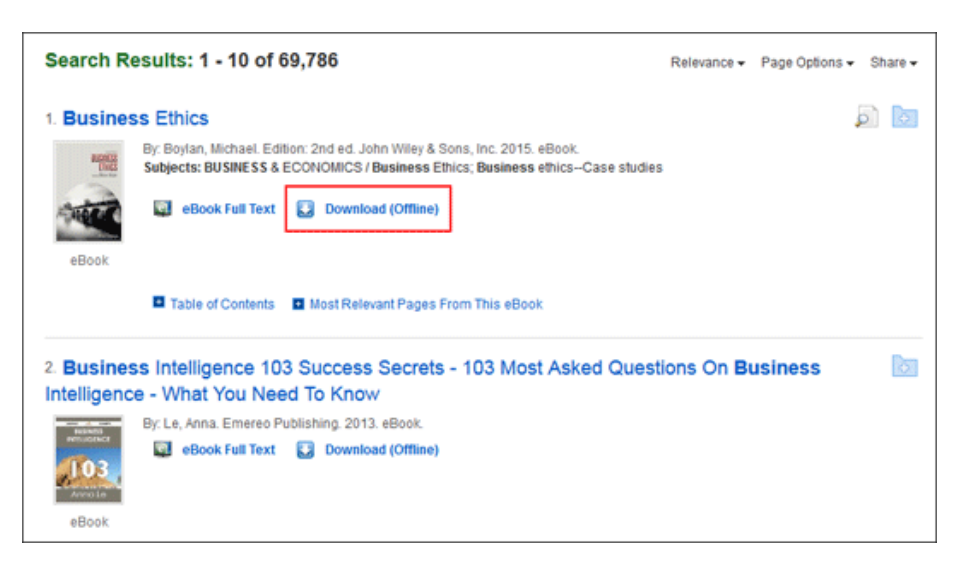

2. Select a **Checkout period** from the drop-down menu and click the **Checkout & Download** button. **Note**: For some titles, you may see the option to select either the ePub or PDF format (ePub is more suitable for portable devices, PDF for computers).

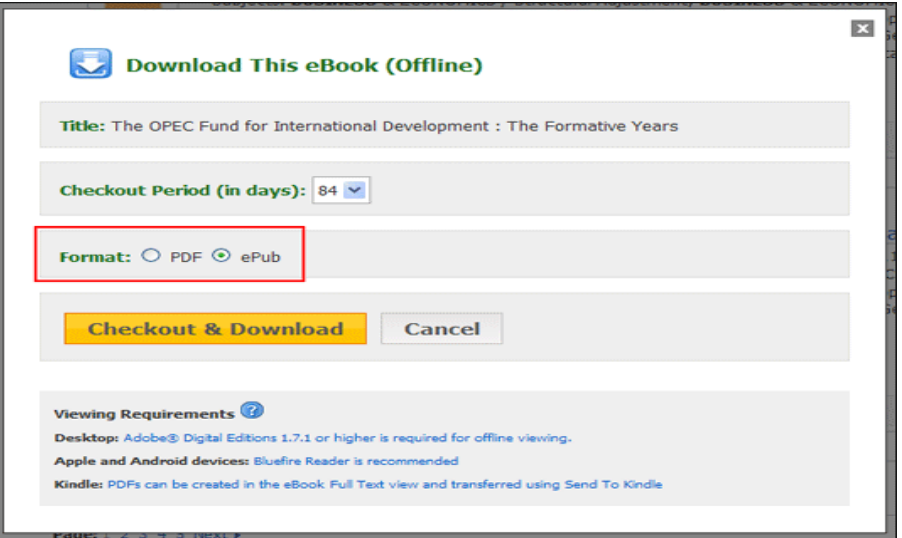

The eBook is added to the Checkout area of your **My EBSCO***host* **folder** accessible from the upper-right corner of the EBSCO*host* interface.

3. Select **Open** or **Save** the file from the resulting dialog box.

If you **Open** the file, your eBook will be opened with Adobe Digital Editions.

If you **Save** the file, the eBook will be saved to your computer and can be opened with Adobe Digital Editions later.

## **Locate My Digital Editions folder on your computer**

- 1. Go to **File** in Adobe Digital Editions.
- 2. Open **Item Info** to see **Location** of the folder (e.g. C:\Documents and Settings\My Documents\My Digital Editions).

## **Transfer the eBook to Bluefire Reader on your Android Device**

- 1. Connect your Android device to the library computer.
- 2. Open the Bluefire folder on the library computer (e.g. Android\Bluefire\Imports).
- 3. Click on the **book title** in My Digital Editions folder, then dragging and dropping the title into the **Imports** folder within the **Bluefire** folder on your device.
- 4. Go to the **Bluefire Reader** to the **Info** page and tap **Import** on your Android device.
- **Open your eBook in Bluefire Reader on your Android device to begin reading.**

#### **Notes**:

- Because Android devices vary by software and hardware features, your process for transferring eBooks may differ slightly.
- After your eBook checkout expires, the eBook file is still be on your device but ca not be opened. You must remove the file manually by opening Bluefire and selecting remove to delete it from your library.

## **! DEAUTHORIZE ADOBE DIGITAL EDITIONS (on the library computer) AT THE END OF YOUR SESSION !**